## **General**

This article describes the steps necessary to install a **Webdesk 4.x**.

## **Steps in Detail**

**For the Installation used File:** setup-webdesk-xxxx-xx-bit.exe

The Installation starts with a Double-click.

- Choose your language: German or English Welcome screen appears, Next
- Select installation variant:
	- Standalone-Installation With context path of the application: webdesk Standalone is selected if no other web server is to run on this device
	- Installation in existing Web-Server this Installation is usefull if there is allready an existing Server with tomcat installed
	- Choose Standalone, next
- Select destination directory, C:\WebdeskEWP, install
- Webdesk gets installed
- Choose your License
	- License-File (Textfield with a Chooser) you get your license from Workflow
	- Demo-License
	- choose the right License, next
- Select Webdesk Database Type
	- Database Server This option is to be selected if a permanent operation is desired (seperated SQL Server, etc.)
	- Temporary Database is includet in the Webdesk-Setup, losts its entries if the Webdesk gets shut down
	- Choose your Database Server, next
- Important information appears about the databases, next
- Webdesk Database-Connection
	- User: wdadm
	- Password: wdadm
	- Hostname: localhost
	- Database: SQL Server
	- Schema: webdesk
	- Port: 1433

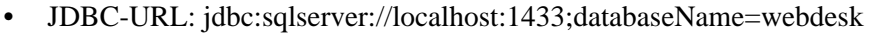

- next
- Connection was successful!, next
- Shark Database-Connection

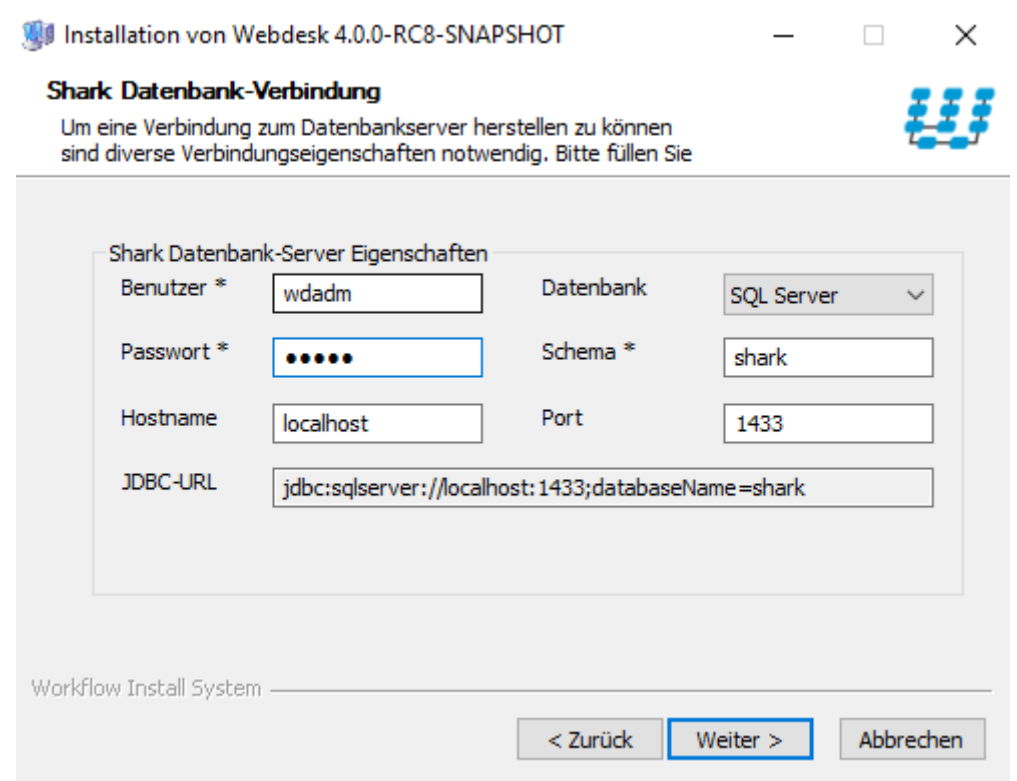

- User: wdadm
- Password: wdadm
- Hostname: localhost
- Database: SQL Server
- Schema: webdesk
- Port: 1433
- JDBC-URL: jdbc:sqlserver://localhost:1433;databaseName=shark
- next
- Installation completed successfully!
	- "Start Webdesk Server" ist checked
	- "Start Web-Browser for Webdesk" ist checked
	- Close
- The web browser opens a window with the Webdesk in it
- Check in the Windows services whether Webdesk Server is running: yes
- Open the Properties of Webdesk server and change the start type to automatically, apply, ok
- Log in as administrator in the browser window